#### **Revolutionise - Entering Game Card Results**

# https://client.revolutionise.com.au/nha

## **Select Vs Comp**

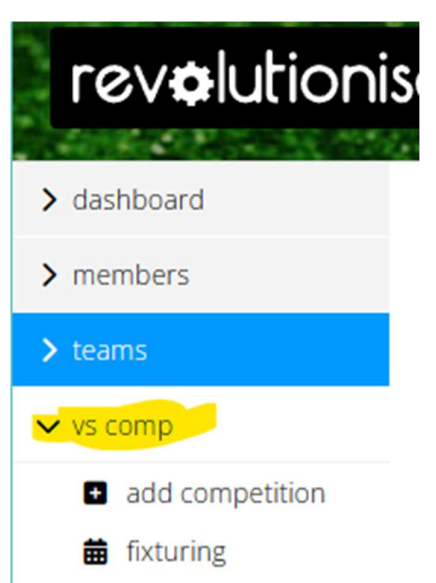

## **Select Manage Results on the Relevant Game**

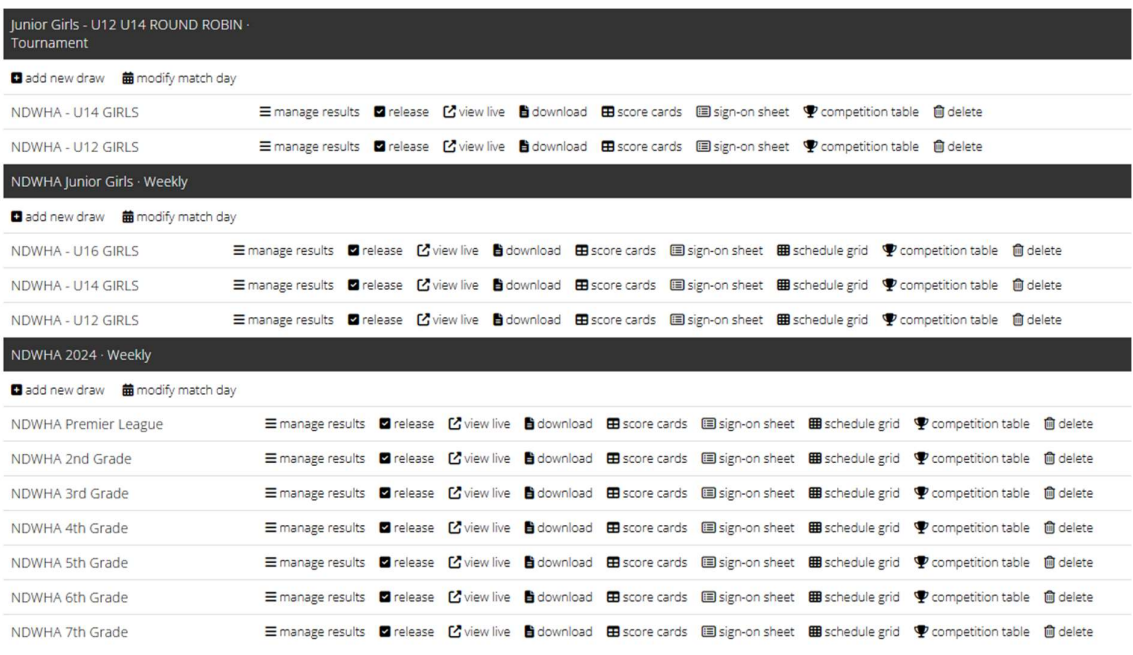

#### Select the Relevant Round - Manage Results

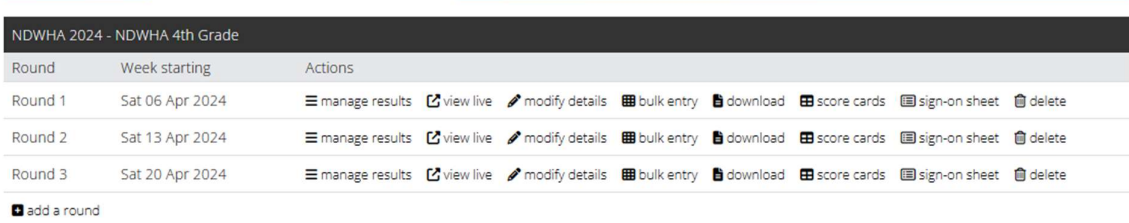

#### Select Enter for the Relevant Game

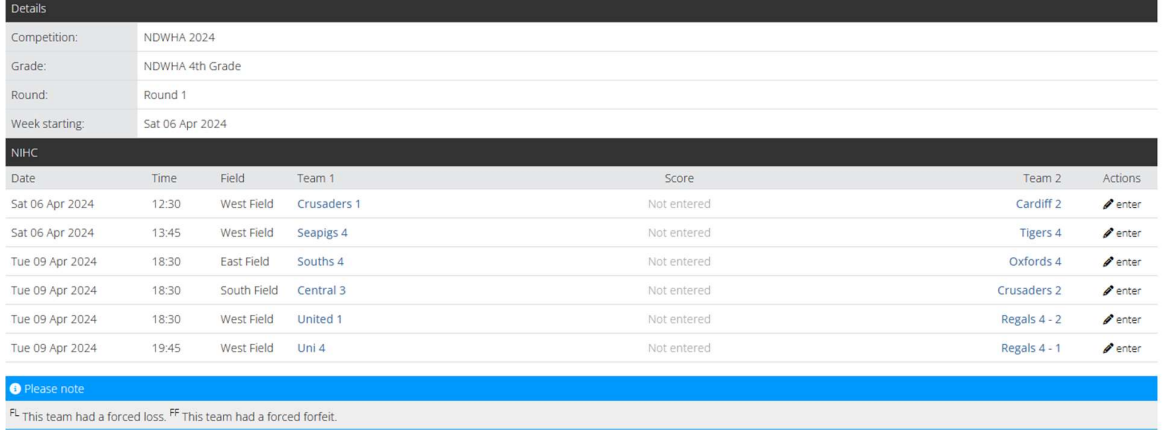

## Enter the Score of the Game (if it has already been entered check that it is correct

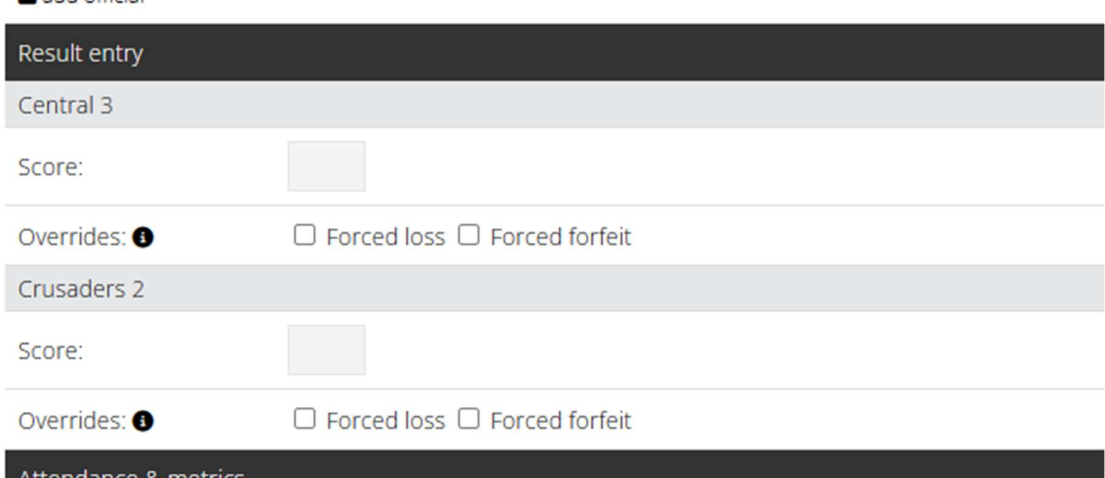

### Tick all players who have signed the Card

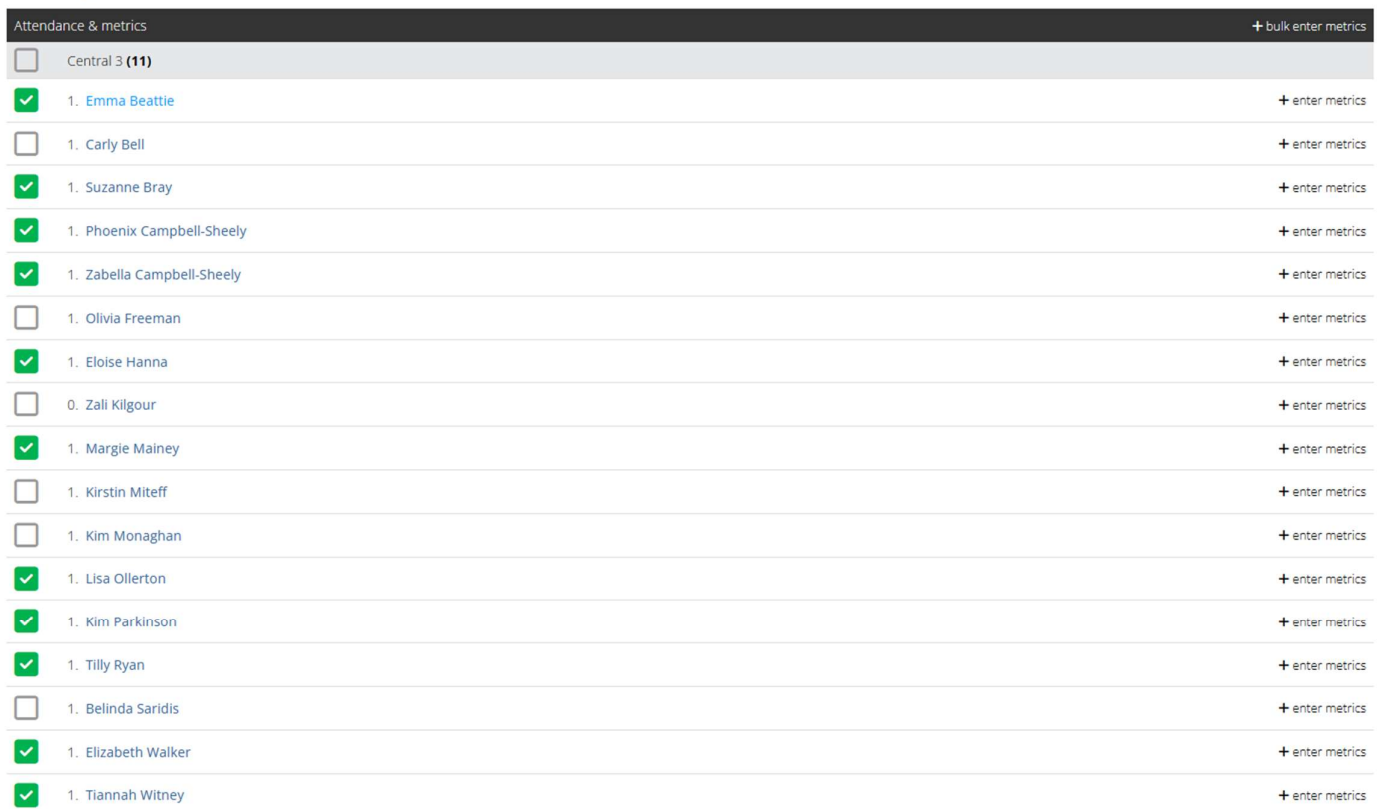

#### To enter goals select Enter Metrics next to the Players Name and Save. If Players have been give a card enter the number of cards given.

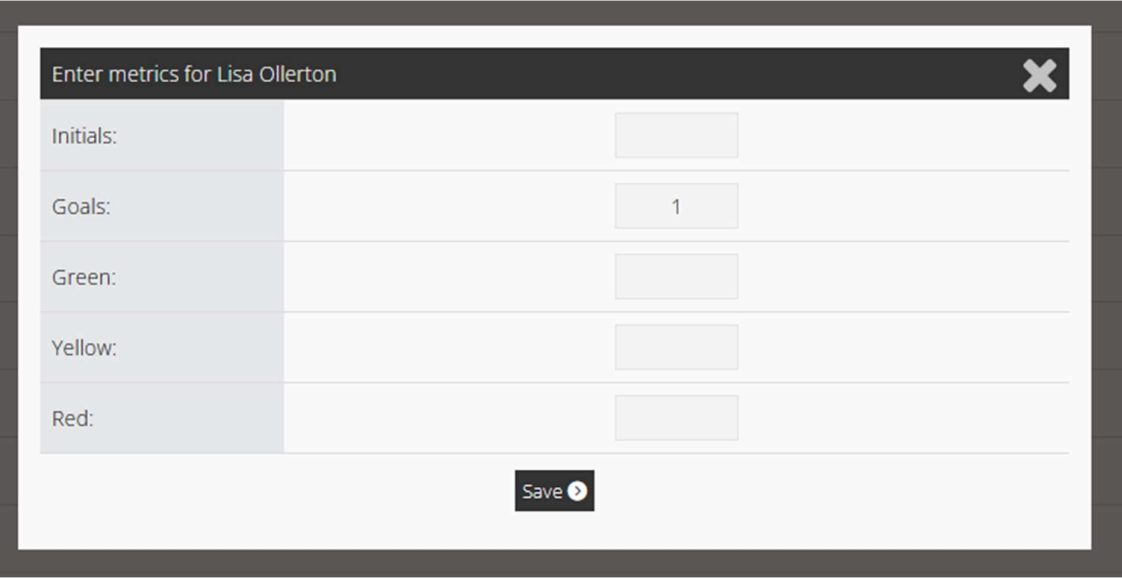

## Add any fill in Players:

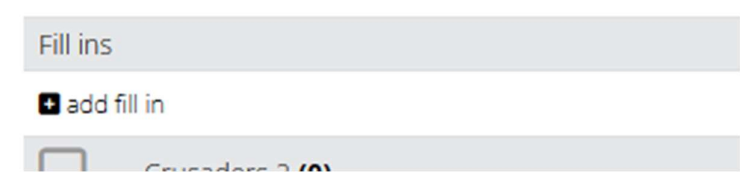

#### Type the Players Name it will search your clubs database for them. If they do not show they are not registered with your Club

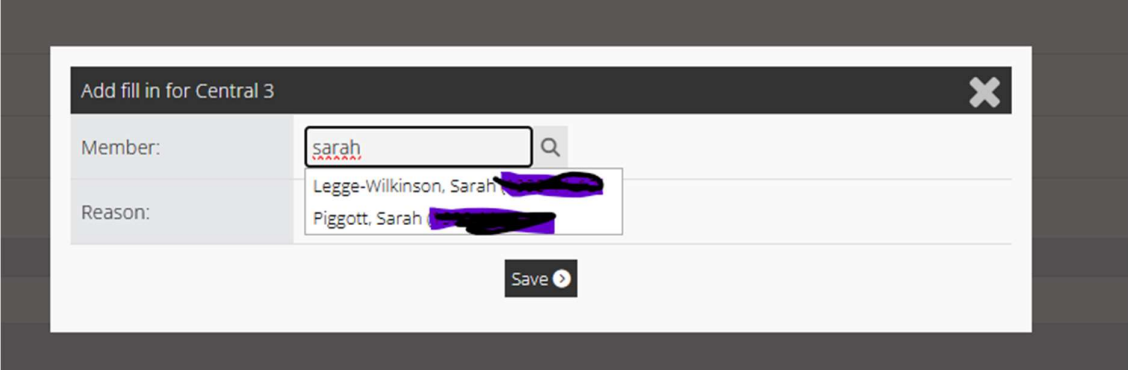

#### Hit Save

#### Upload Photo of the Card and select next step

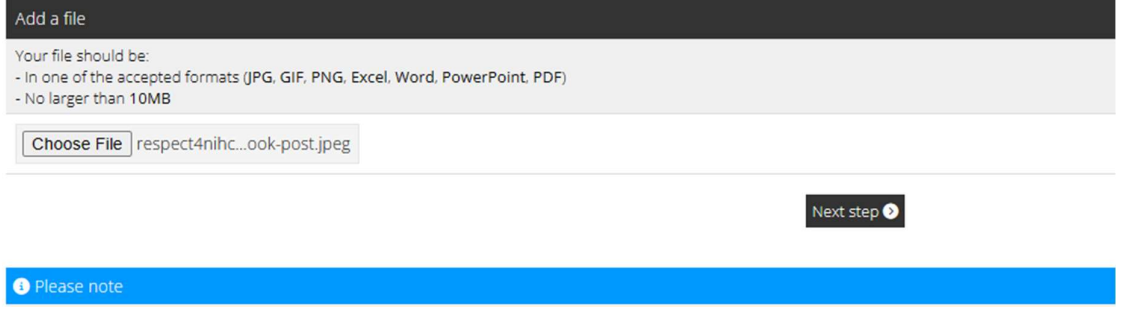

#### Check the Details you have entered are correct

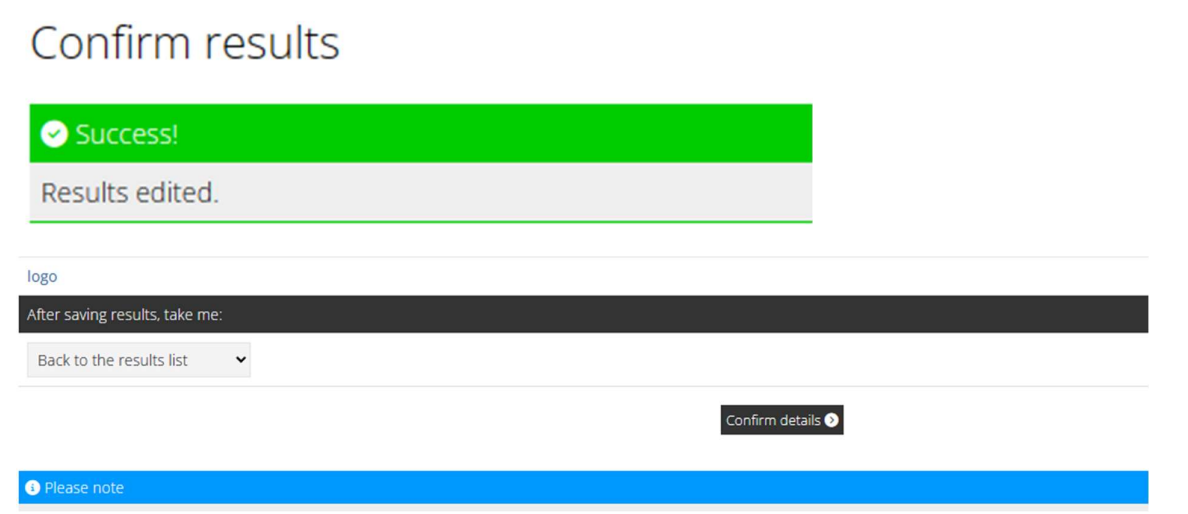

Hit Confirm Details. If they are incorrect you will need confirm details and then enter the card data again to correct it.